راهنمای شرکت در دوره ویژه فراگیران دوره های آنالین کمپین

**#در\_خانه\_بیاموزیم**

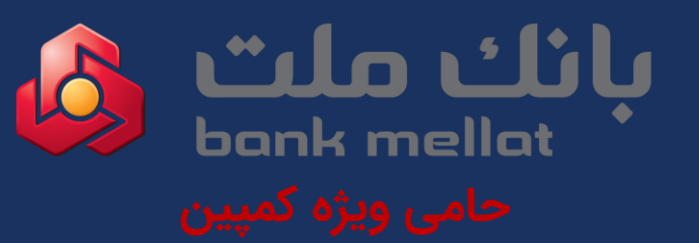

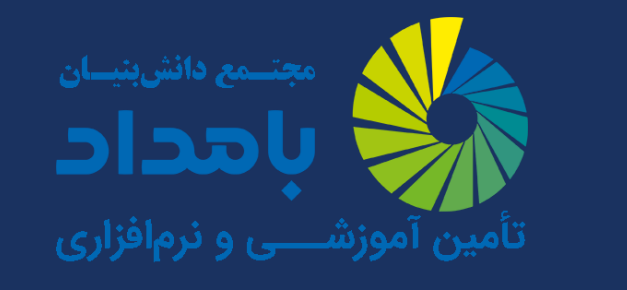

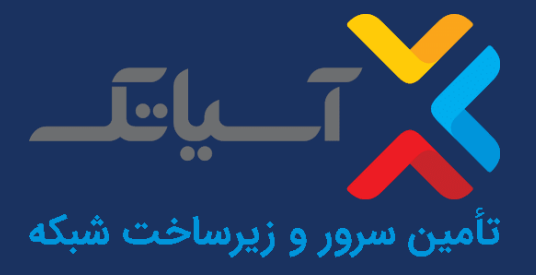

**ا با مرورگر CHROME یا FIREFOX): ً با کامپیوتر و سیستم عامل ویندوز )ترجیح گام اول: در مرورگر وارد سایت نیمکت آنالین شده و دکمه ورود به سامانه را بزنید**

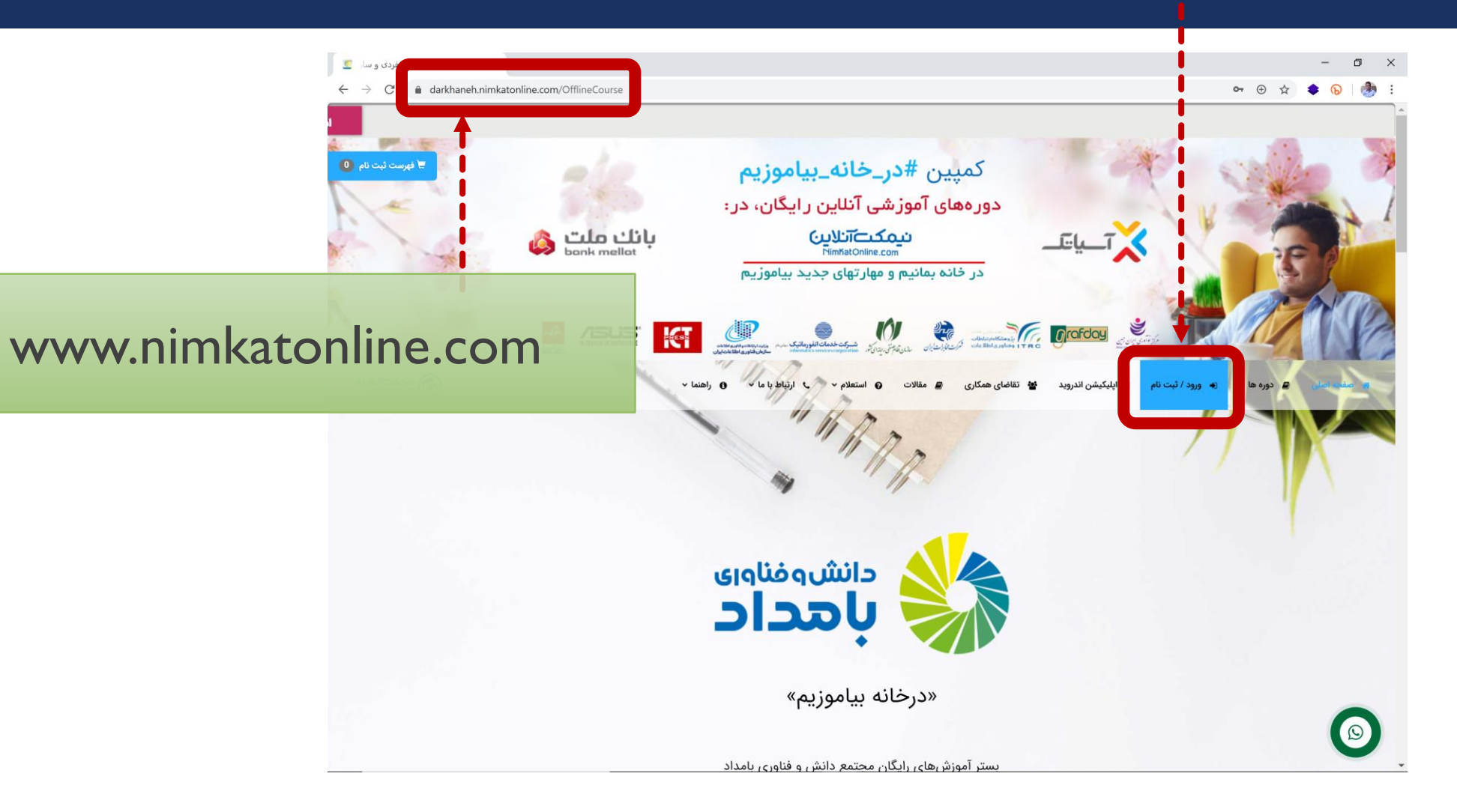

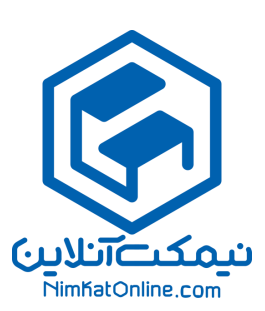

# نام کاربری و رمز عبور خود را وارد کنید (هر دو کد ملی 10 رقمی شما است) تا وارد صفحه کاربری و «کلاسهای من» شوید:

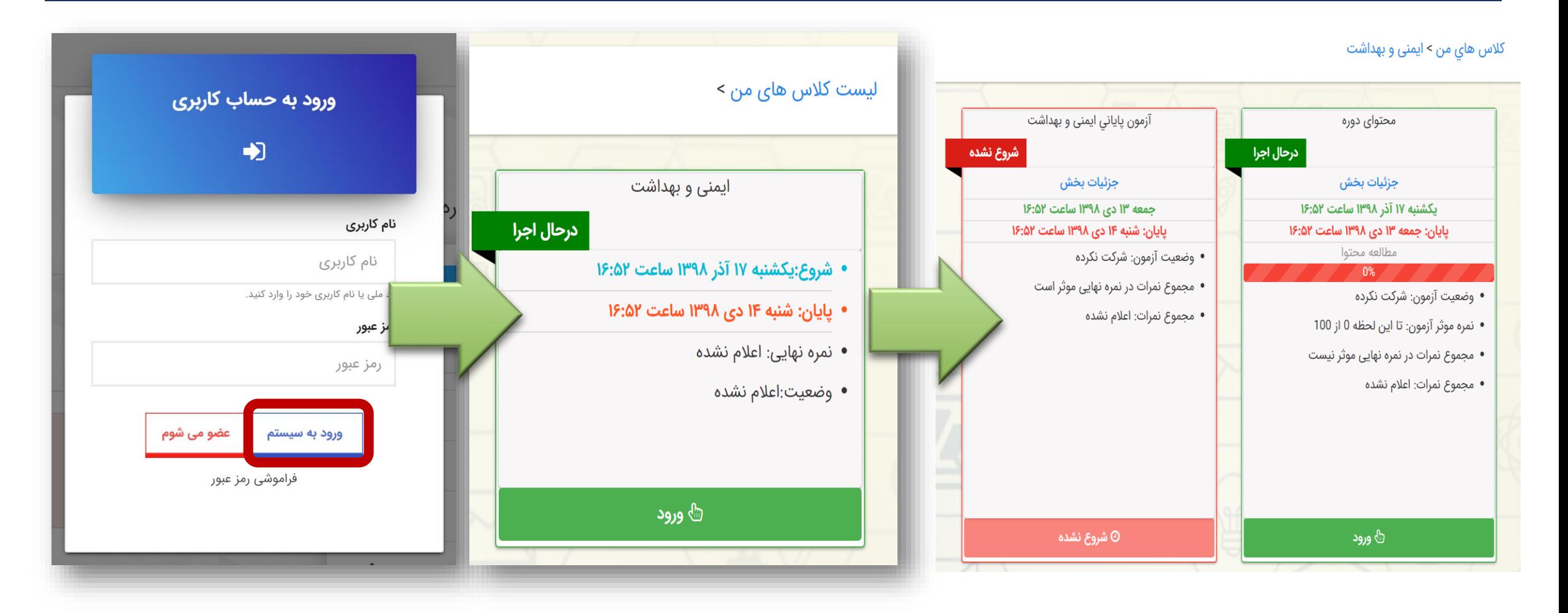

# صفحه کالس و ابزار آن

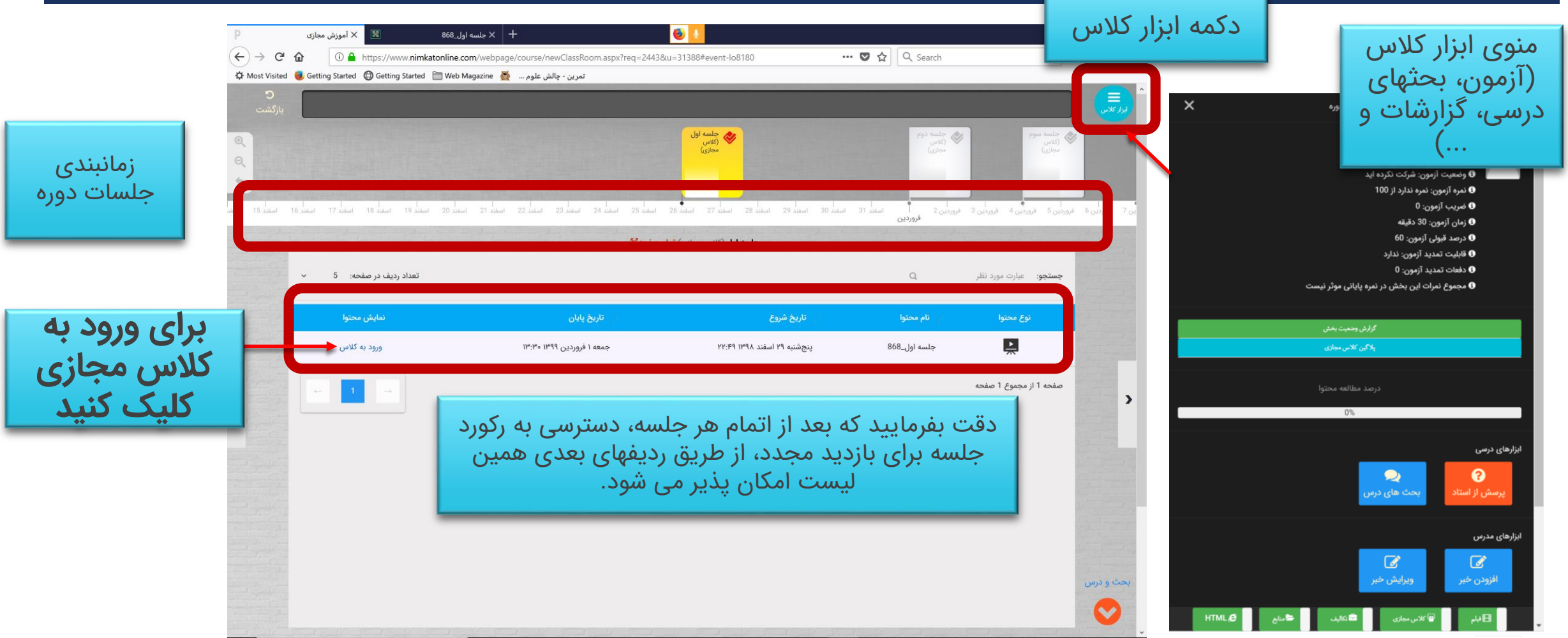

# نکته مهم: توصیه به نصب پلاگین (الزامی نیست، اما توصیه میشود)

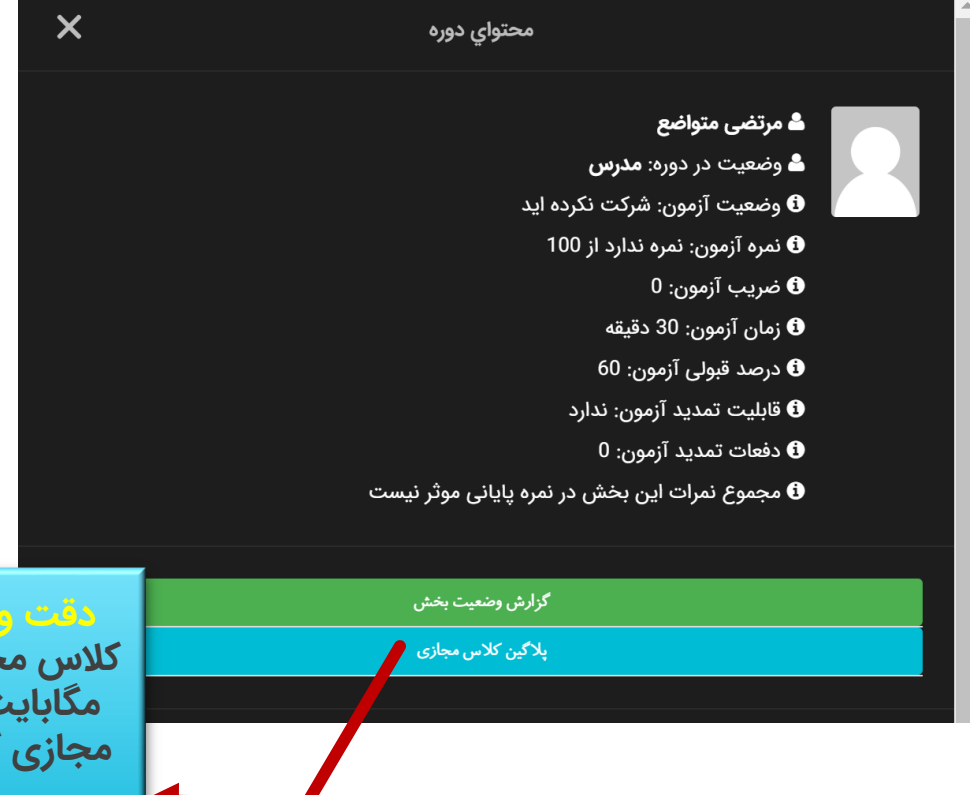

**دقت ویژه: توصیه می شود یک بار برای همیشه پالگین کالس مجازی را دانلود و نصب کنید. حجم فایل حدود 16 مگابایت است و خیلی جاها برای اجرای بهینه کالسهای مجازی کاربرد خیلی خوبی دارد. توجه کنید که نصب این پالگین اجباری نیست اما توصیه می شود.**

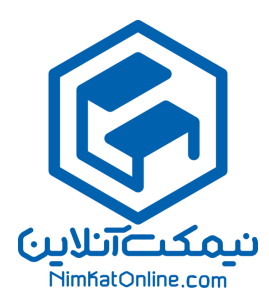

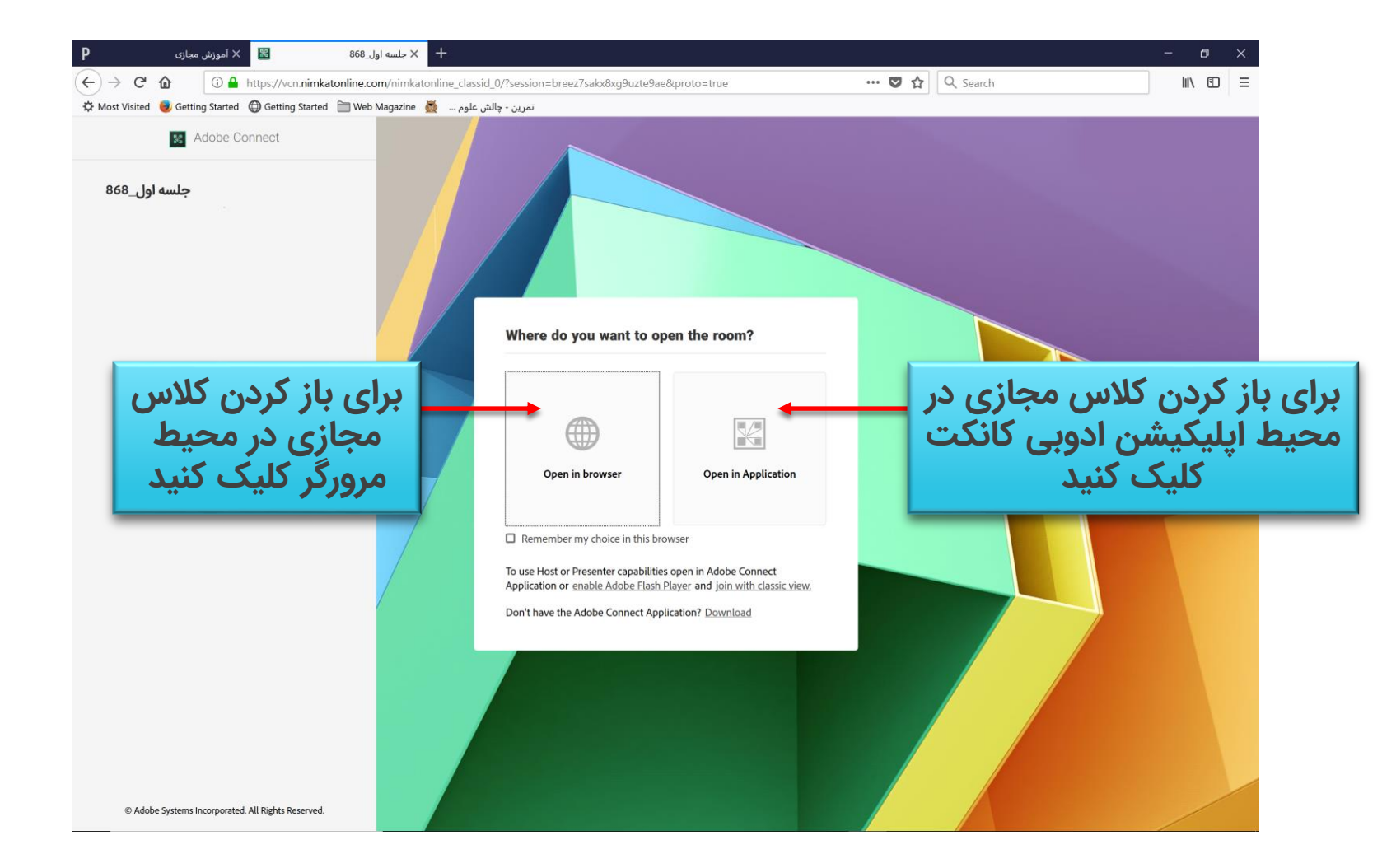

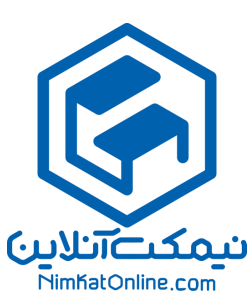

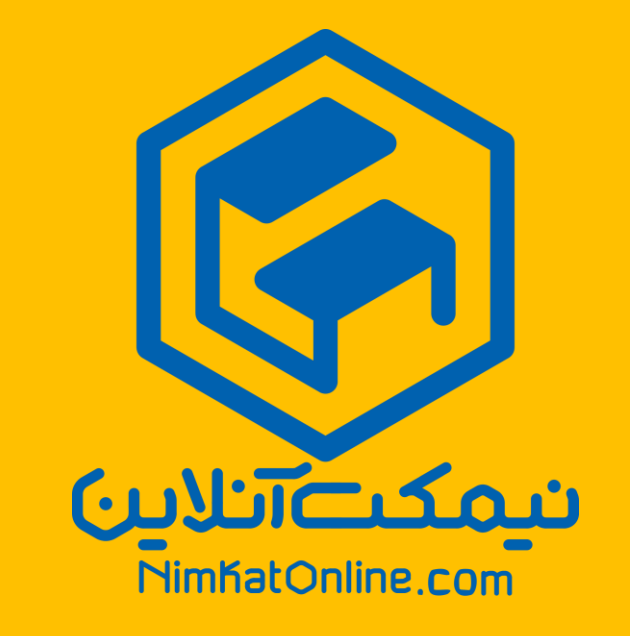

وقتی تصمیم می گیرید در مرورگر اینترنتی خود وارد کالس شوید.

مراحل کار دانش پذیران در مرورگر

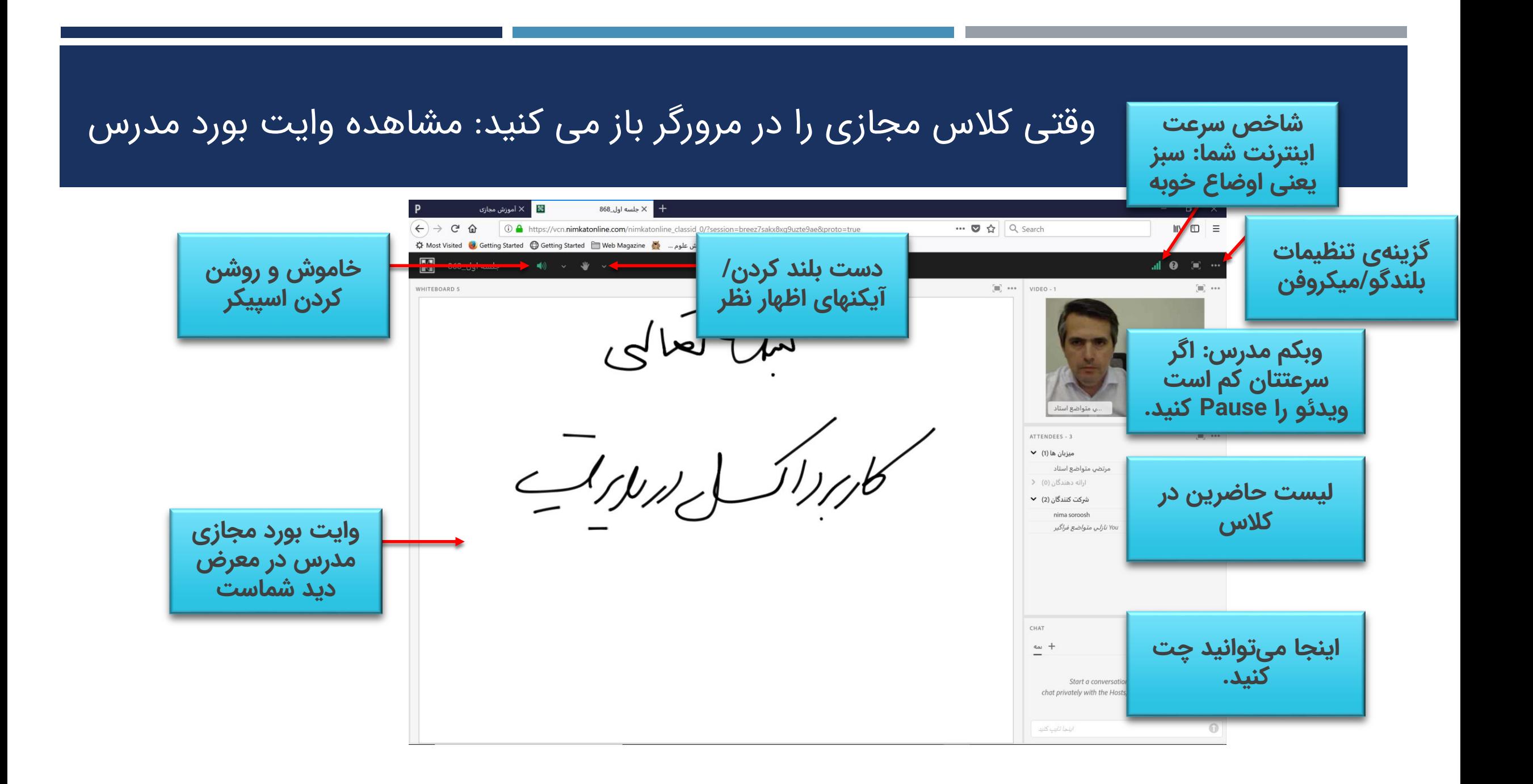

وقتی مدرس پاورپوینت خود را به اشتراک می گذارد

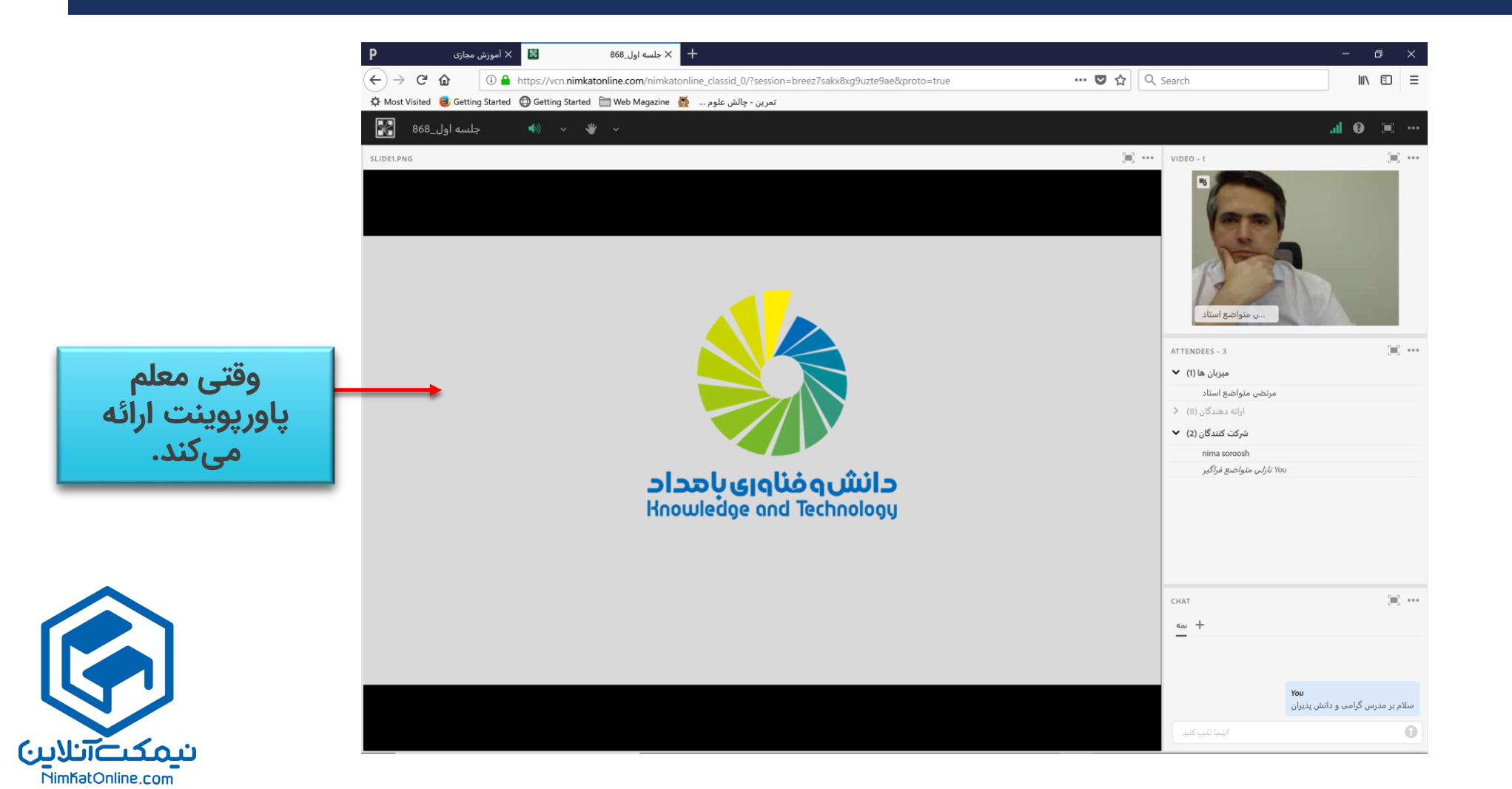

## وقتی مدرس، صفحه نمایش کامپیوتر خود را به اشتراک می گذارد

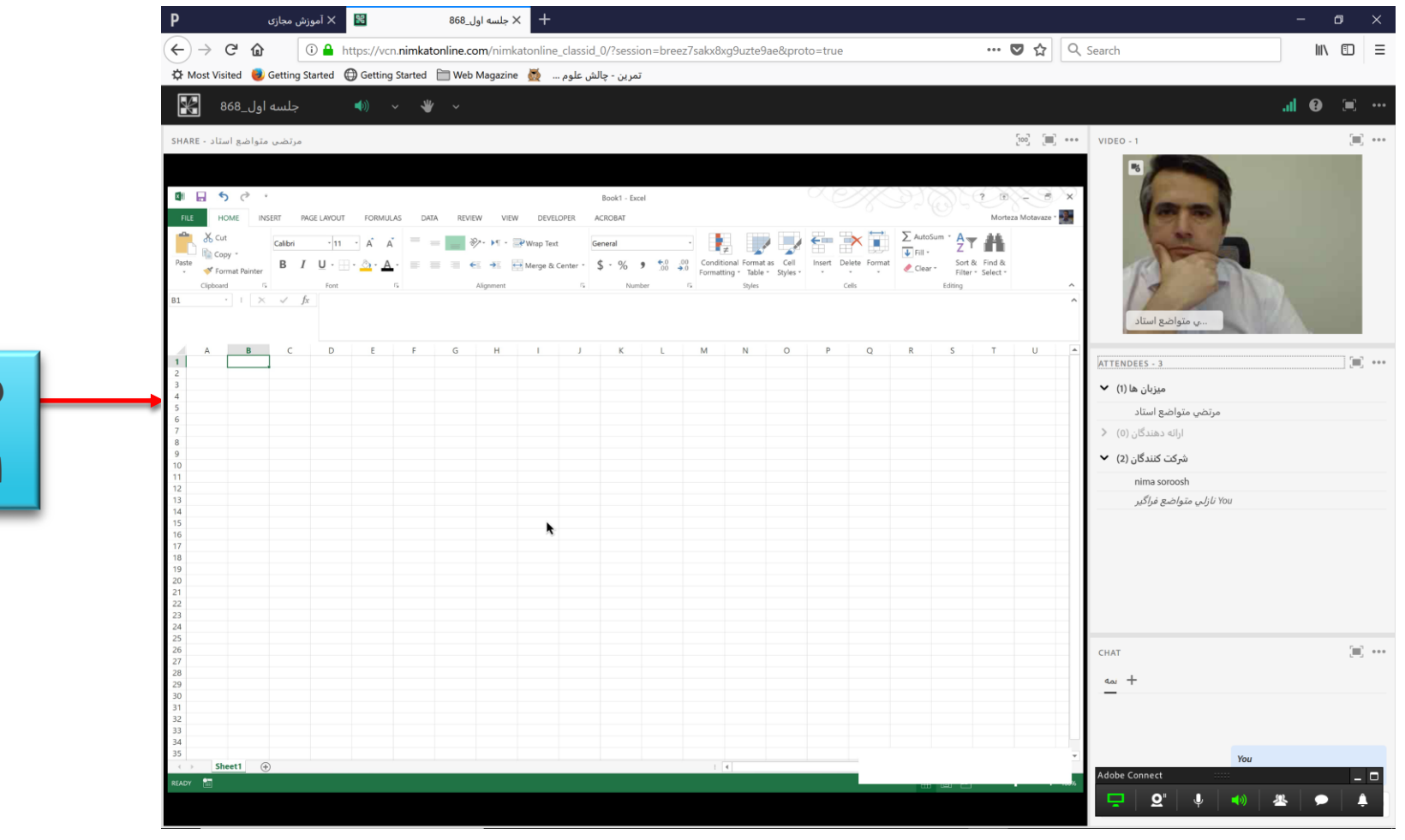

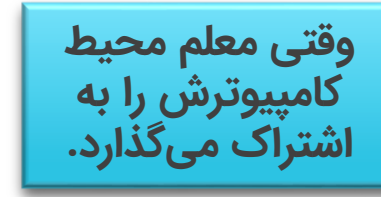

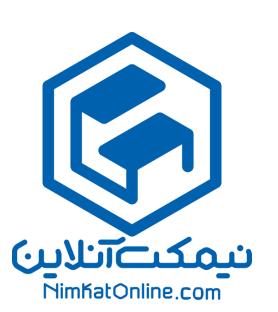

نکته تکمیلی: توصیه می شود یک بار هم شده، قبل از شروع کالس، اسپیکر و میکروفن خود را تنظیم کنید.

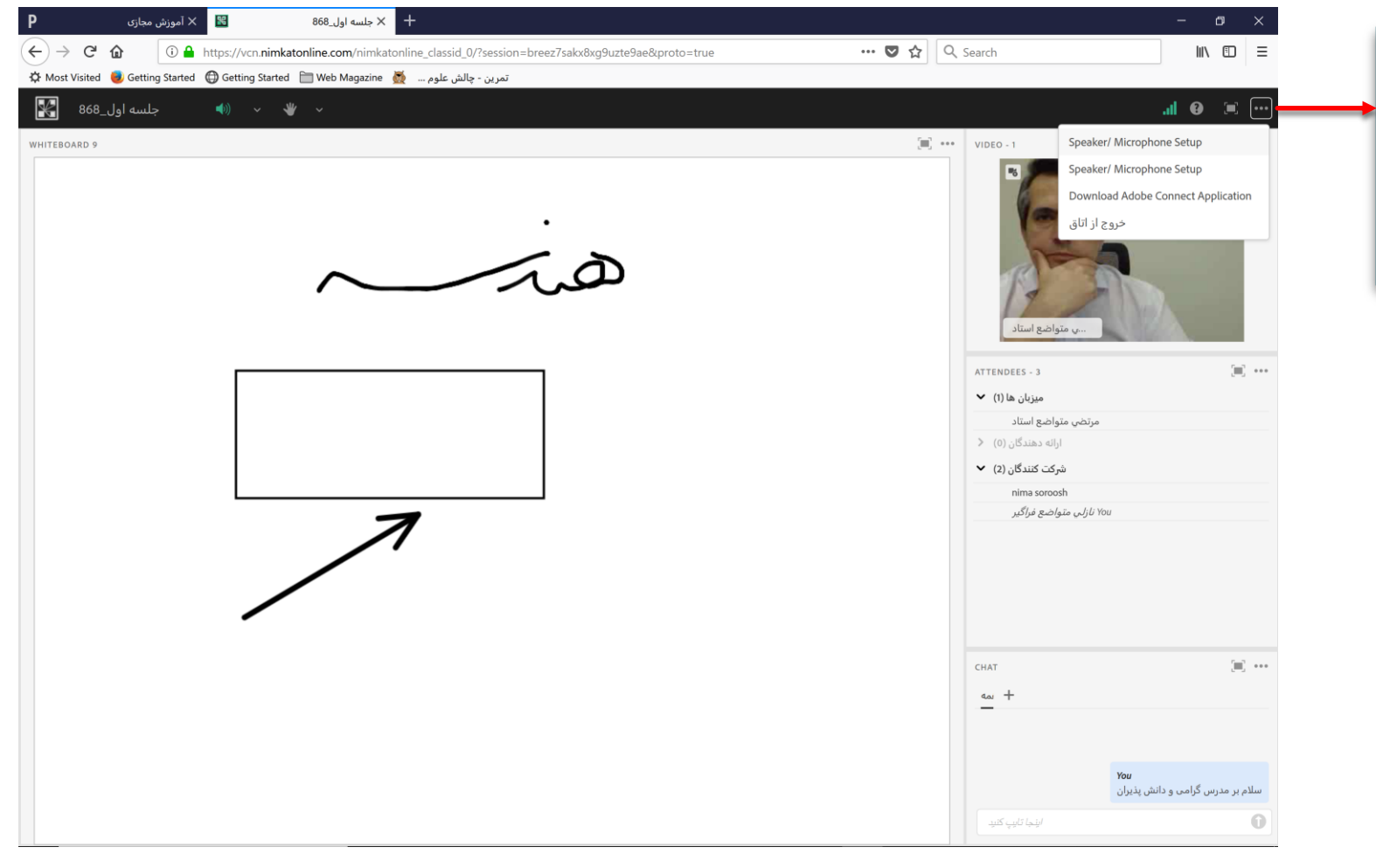

**یک بار هم شده، روی این دکمه کلیک کنید، سپس اسپیکر و میکروفن خود را تنظیم کنید.**

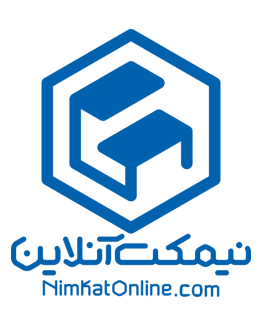

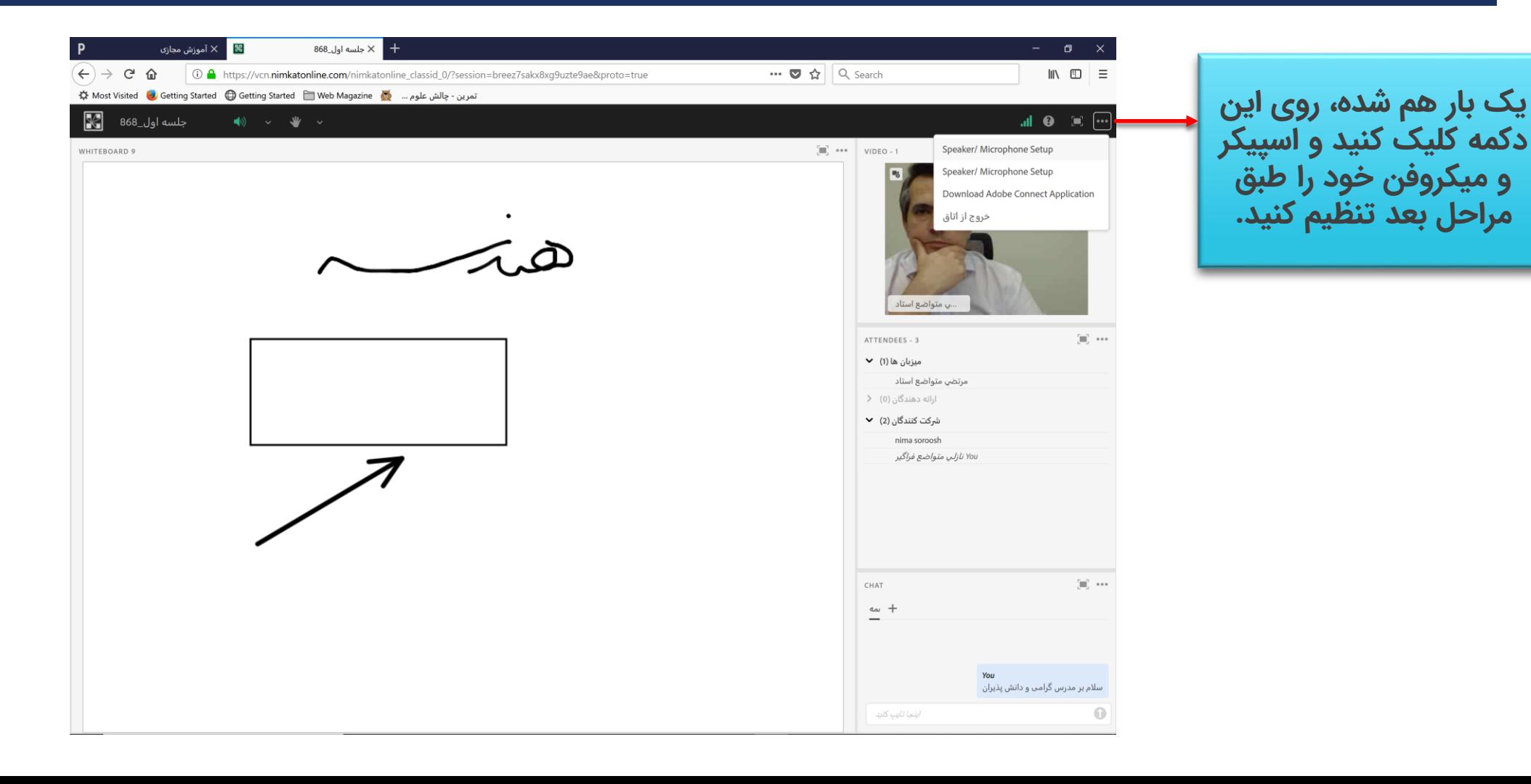

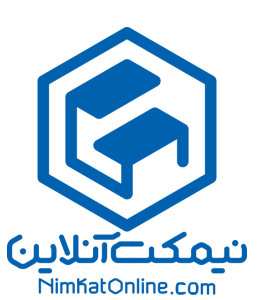

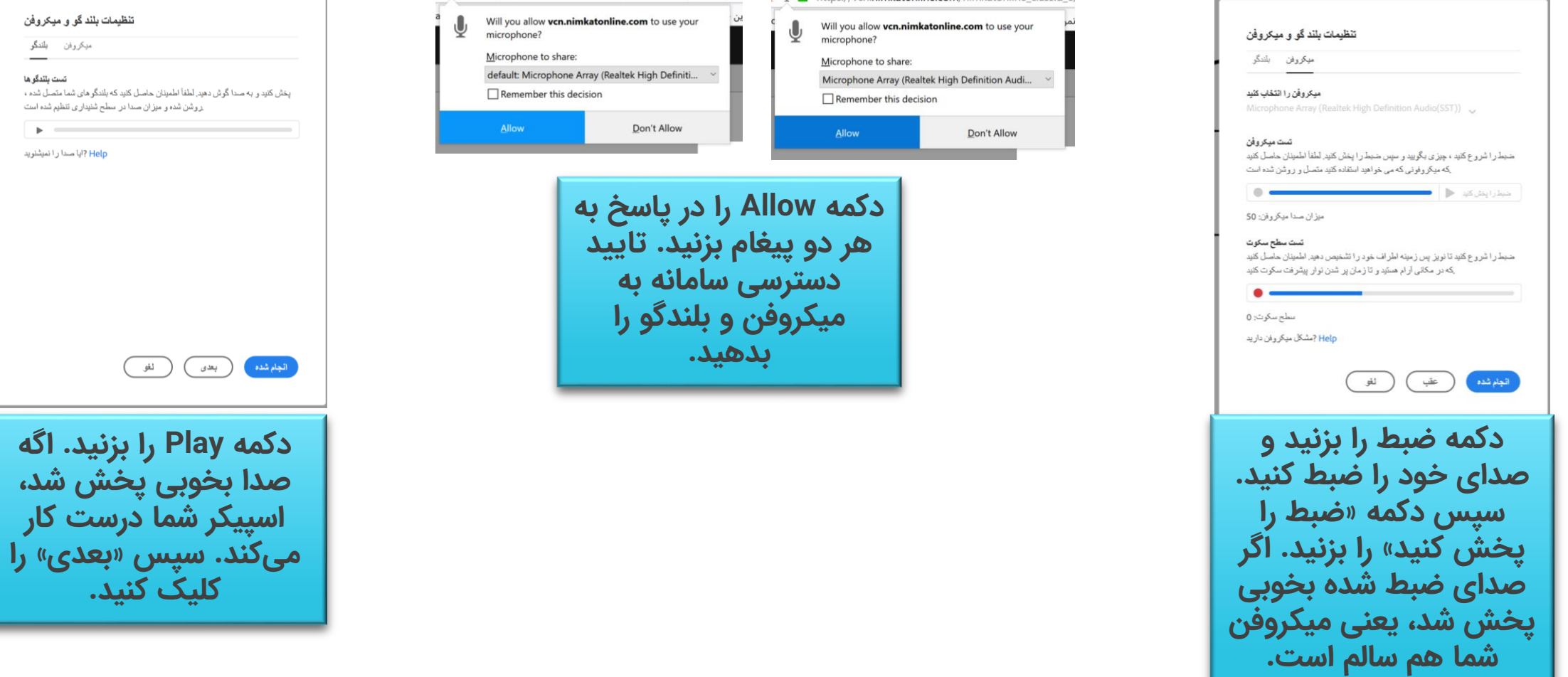

مراحل کار دانش پذیران در اپلیکیشن

وقتی تصمیم می گیرید در محیط اپلیکیشن، کالس مجازی را باز کنید.

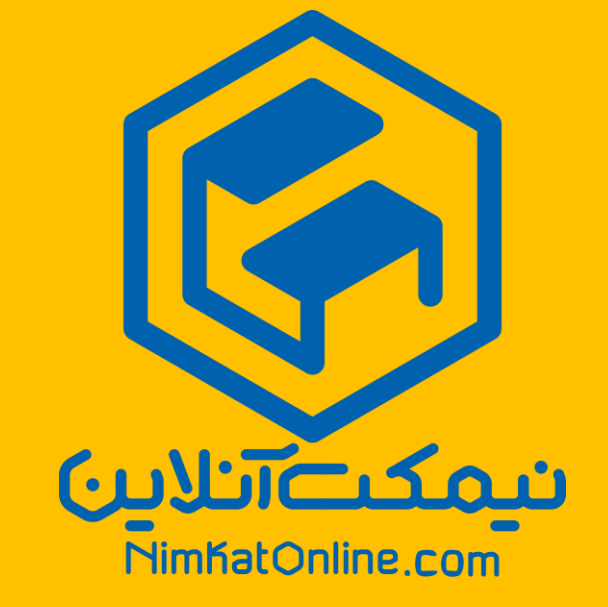

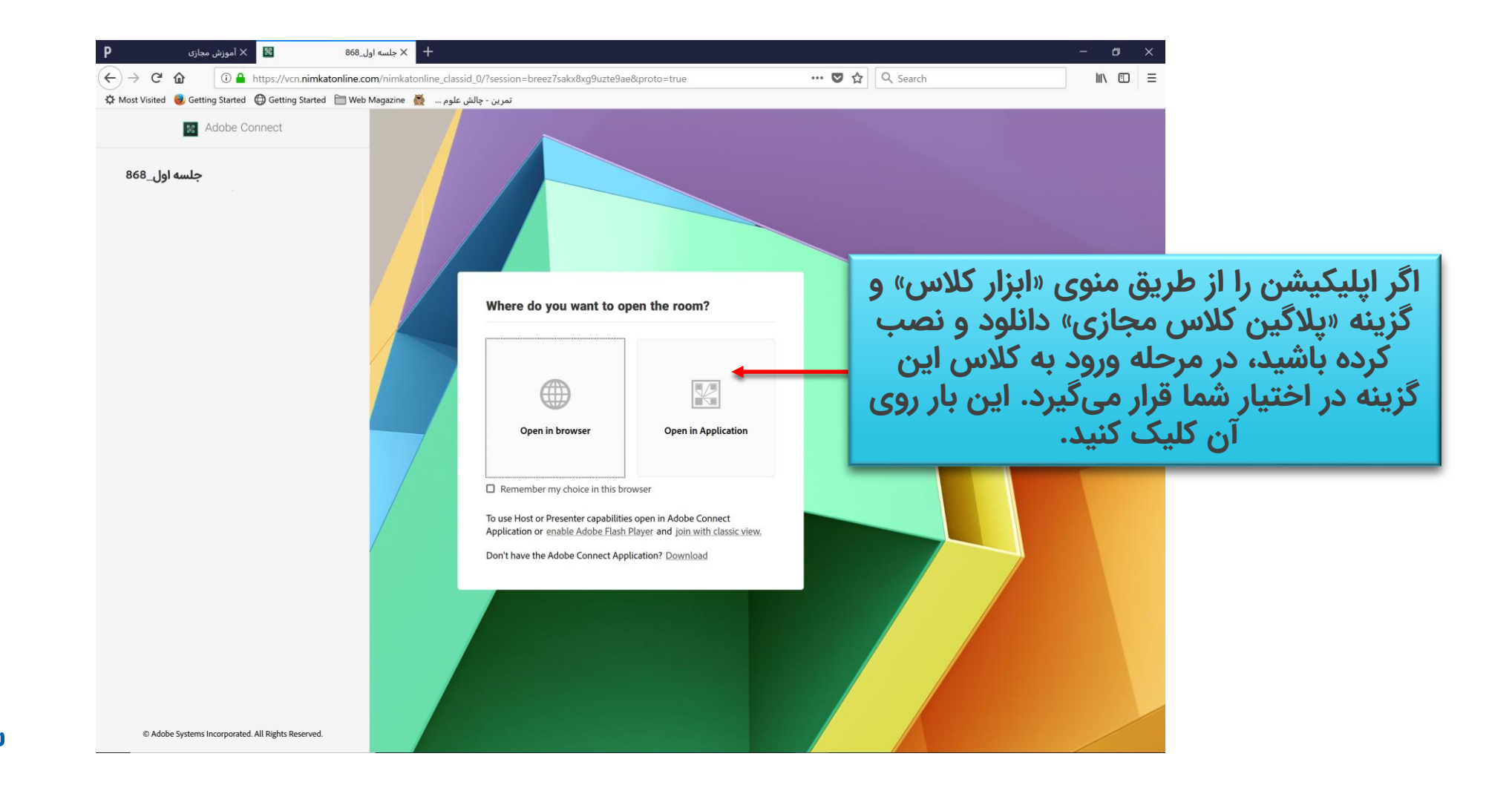

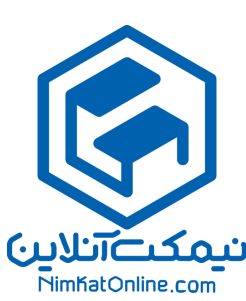

#### در اپلیکیشن هم همان اجزاء و امکانات در اختیار شماست.

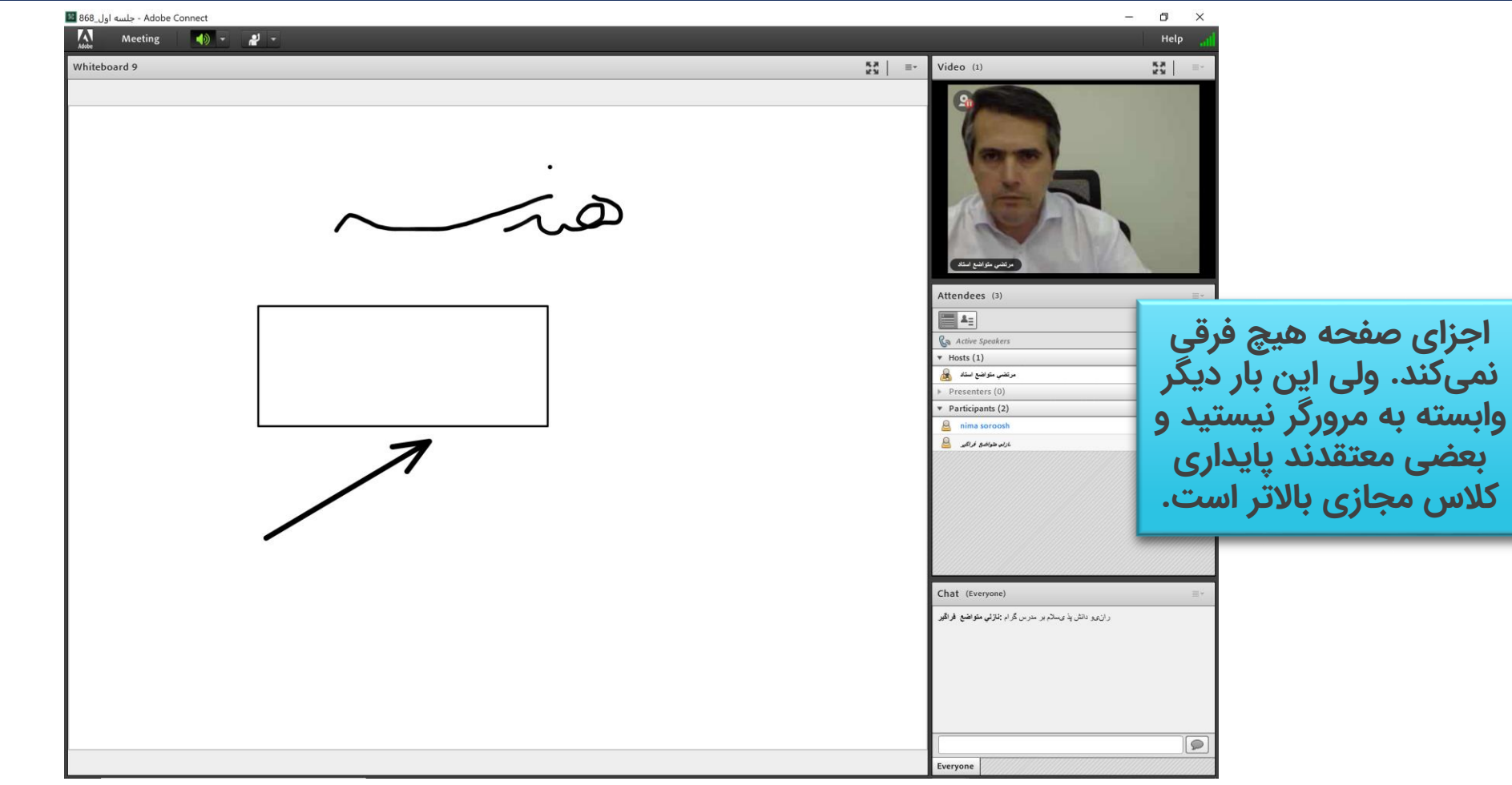

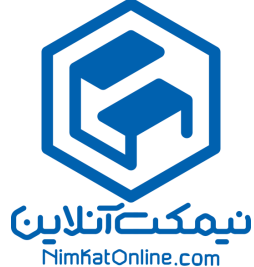

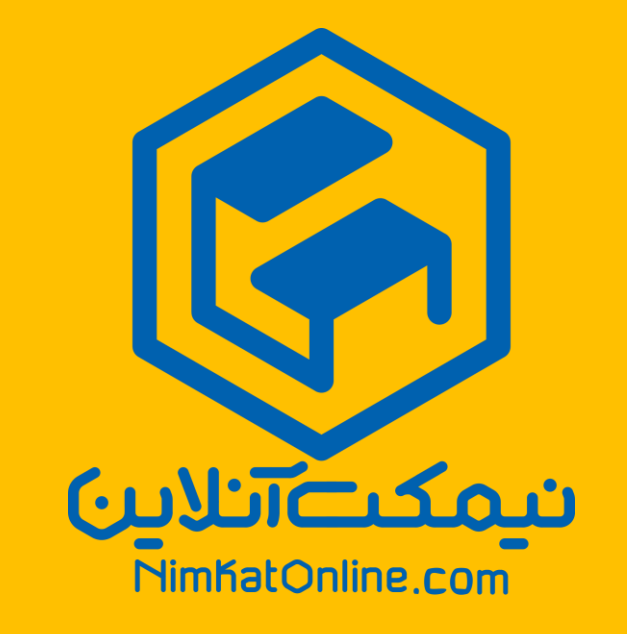

# اگر از تلفن همراه اندرویدی استفاده می کنید

مراحل کار دانش پذیران در تلفنهای هوشمند اندرویدی

در اپلیکیشن هم همان اجزاء و امکانات در اختیار شماست.

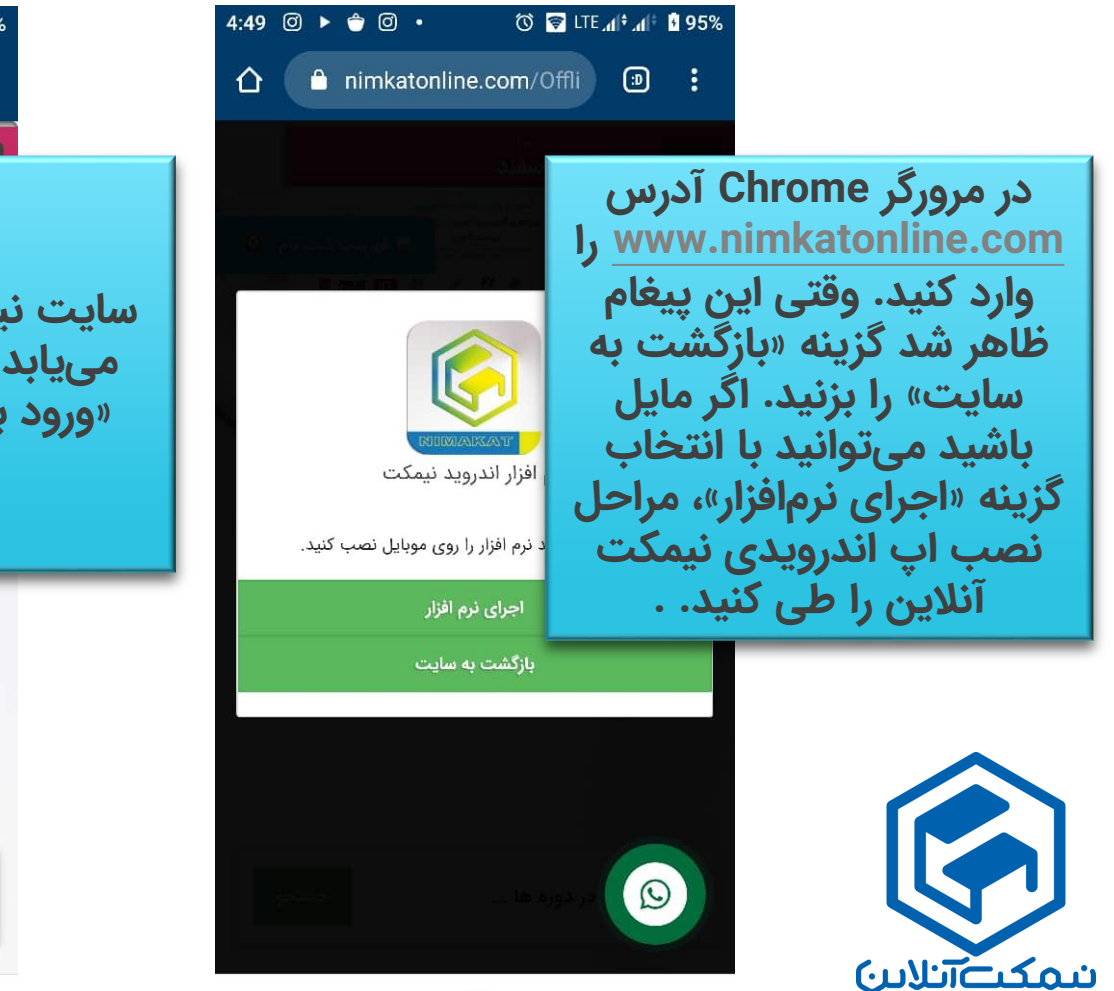

NimKatOnline.com

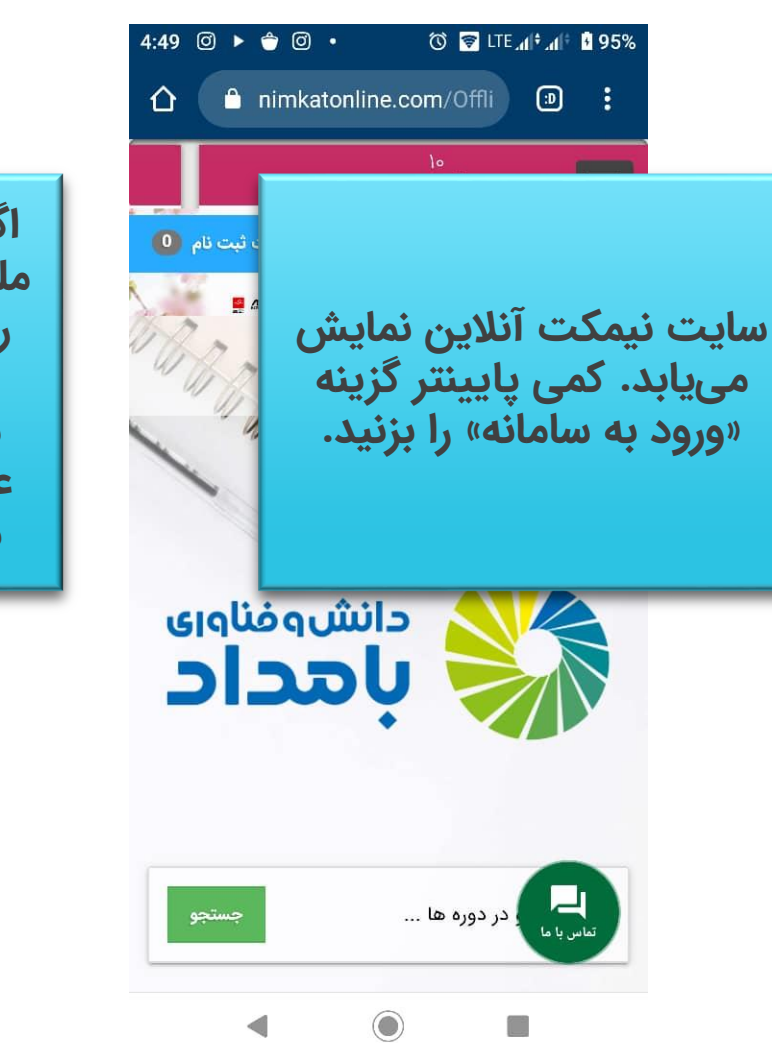

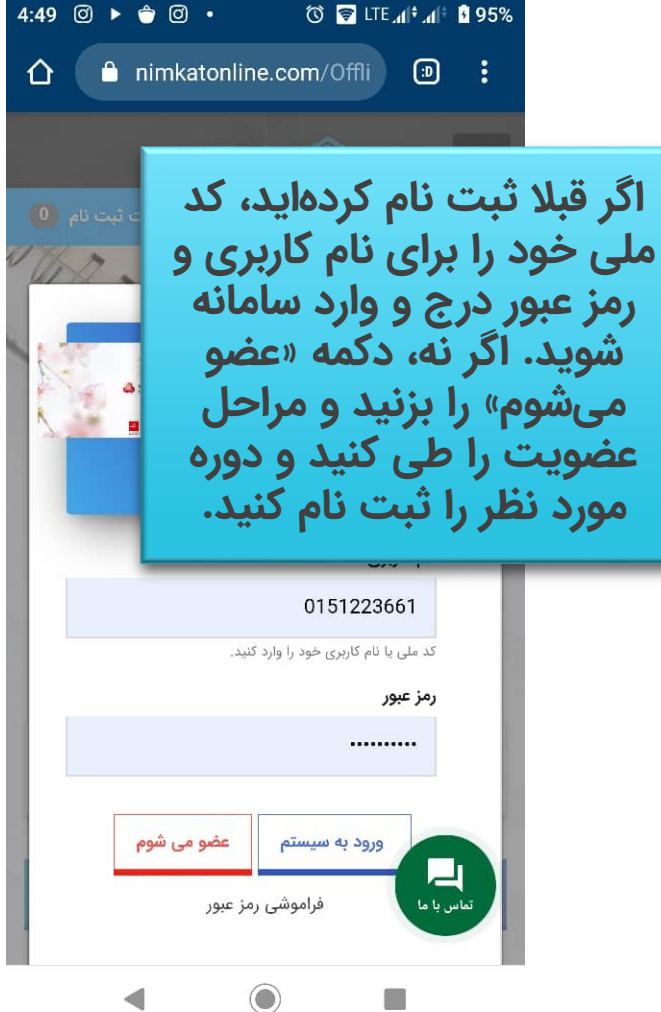

#### پس از ورود به سامانه وارد کالس خود شوید.

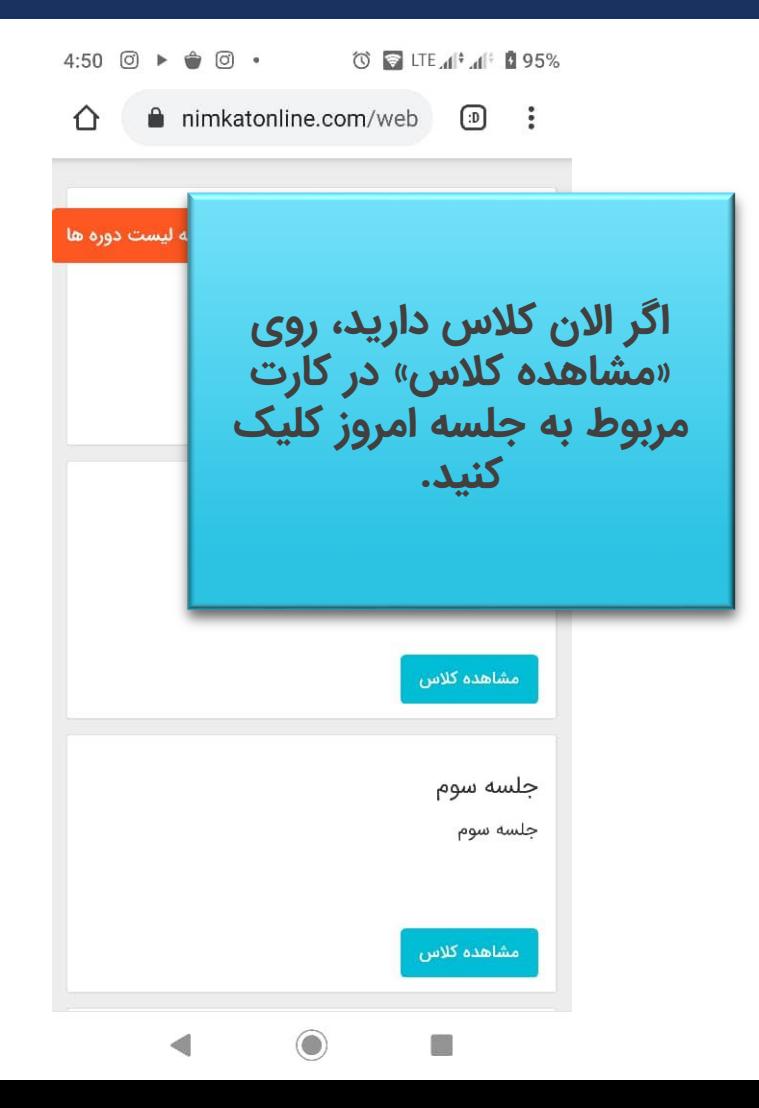

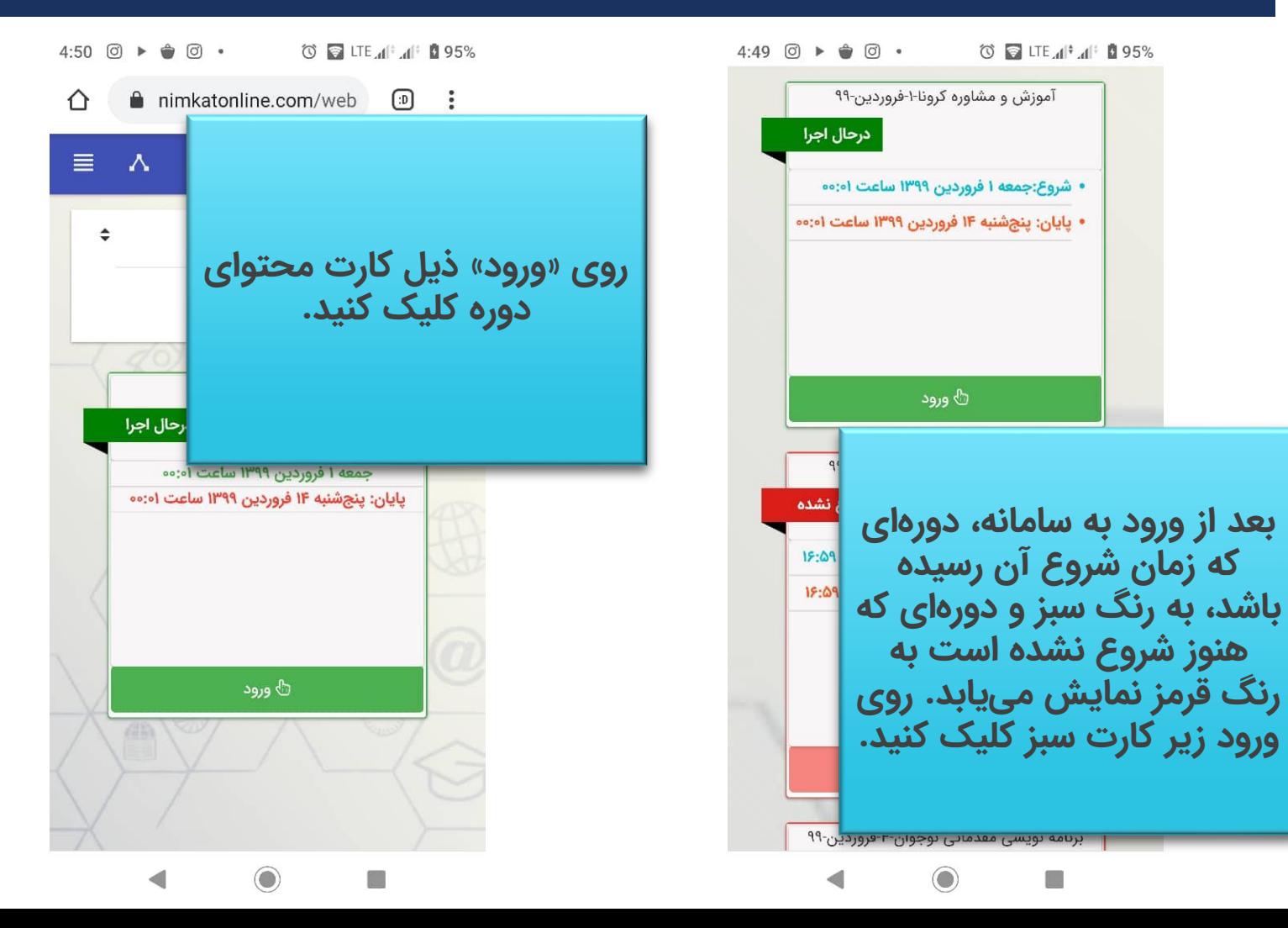

## اینجا هم اپ و مرورگر، دو انتخاب شماست.

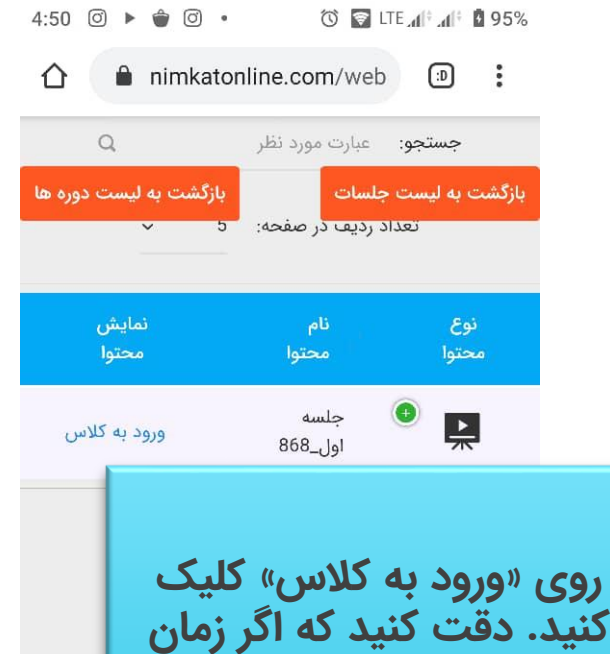

**کالس گذشته باشد، اینجا در ردیف دوم، لینک مشاهده** 

**رکورد کالس هم در اختیار شما قرار می گیرد.** 

C

 $4:50$   $\odot$   $\rightarrow$   $\stackrel{\triangle}{\bullet}$   $\odot$   $\bullet$ ① ■ LTE 1 1 1 1 25% **درست مثل نسخه تحت وب: اگر اپلیکیشن اندرویدی کالس مجازی Connect Adobe را نصب کرده باشید، می توانید با کلیک روی دکمه آبی رنگ وارد آن شوید. اگر نه، توصیه ما این است که با کلیک روی**  Where do vo **Open in Browser دکمه** room? **کالس خود را در مرورگر باز**  Open in Applica **کنید.** Open in Brow

t s

 $\Box$  Remember my choice in this browser

Don't have the Adobe Connect Application? Install Questions? See Troubleshooting Tips

⇑  $\bullet$  vcn.nimkatonline.com/  $\bigcap$  $\ddot{\cdot}$ **همه امکاناتی که در نسخه**  ▎₩ **مرورگر تحت ویندوز مالحظه**   $\sqrt{v_{\text{max}}/v_{\text{max}}}$ **کردید اینجا هم در اختیار شماست: چت، دست بلند**   $\frac{1}{\sqrt{\frac{1}{2}}\left(\frac{1}{2}\right)^{n}}$ **کردن و صحبت کردن با اجازه مدرس و ...**  $A_{\text{tot}}$   $\left[\begin{array}{ccc} 0 & \text{if } 0 \\ \text{if } 0 & \text{if } 0 \end{array}\right]$ بيزبان ها (1) ▼  $\mathcal{A}$  . .هندگان (0) < کنندگان (3) ▼ ni... ... يبر  $2...$  $C_{\text{max}}$   $\left[\blacksquare\right]$  and دانش يذيران  $\odot$ C.

 $4:50$   $\circledcirc$   $\rightarrow$   $\circledcirc$   $\circ$ 

© **E** LTE d<sup>[+</sup> d<sup>[+</sup> **D** 95%

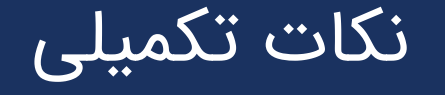

- بعضی از دورهها دارای آزمون و گواهینامه هستند. در این صورت مدرس دوره هماهنگی لازم را برای اینکه شما در همین سامانه آزمون بدهید و گواهینامه دیجیتال دریافت کنید، با شما انجام خواهد داد.
- در صورتی که موفق به کسب نمره قبولی در آزمون پایانی نشوید، می توانید با پرداخت هزینه 10 هزار تومان در آزمون مجدد شرکت کنید.
- پس از مشاهده پیشنمایش گواهینامه خود، حتماً از صحت اطلاعات درج شده در متن گواهینامه اطمینان حاصل کنید. در صورتی که نقص یا عدم مطابقت در متن مشاهده میشود. از قسمت ویرایش اطلاعات در همان صفحه، اطلاعات صحیح خود را در فرم مربوطه وارد کنید.
- در صورت بروز هر مشکل، می توانید با واحد پشتیبانی »دانش و فناوری بامداد« با شماره تلفن **021-91300919 )شامل 10 خط فعال(** تماس حاصل فرمایید.

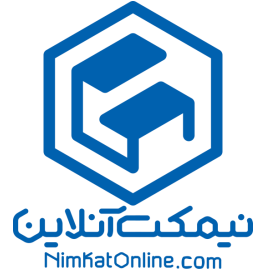